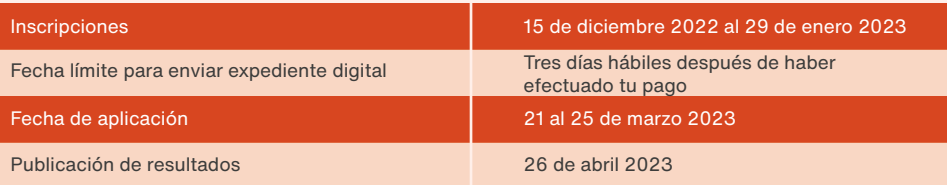

# **EXAMEN GENERAL PARA EL EGRESO DE LA LICENCIATURA (EGEL)**

**APLICACIÓN MARZO 2023**

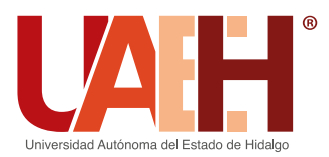

Dirección General de Evaluación

La Dirección General de Evaluación convoca a egresados de los distintos programas educativos de licenciatura a presentar el Examen General de Egreso, de acuerdo a las siguientes indicaciones:

## **REQUISITOS**

- Realizar el trámite de manera personal y atender cada uno de los lineamientos establecidos.
- Consultar la oferta de exámenes para conocer el que corresponde al Programa Educativo y las modalidades disponibles: **https://uaeh.edu.mx/egel/**
- Es imprescindible utilizar el correo electrónico institucional.
- Comunicarse inmediatamente al correo **egel@uaeh.edu.mx** en caso de presentar algún problema.

## **INSCRIPCIÓN**

## **EGEL CENEVAL**

Para las Licenciaturas en Biología, Química, Química en Alimentos, Ciencias Políticas y Administración Pública, Economía e Ingeniería en Alimentos, la única modalidad disponible es en el Centro de Cómputo Académico.

## **Primera fase: Registro**

1. Accede al sistema de registro:

Si realizas el pago por medio de transferencia electrónica, revisa la forma de referenciar la transacción, si el sistema de pagos del Ceneval no detecta la información correcta, el registro se invalidará y perderás tu lugar.

## **https://servicios.uaeh.edu.mx/dge/egel/alumno/registro/index.php**

- 2. Responde los cuestionarios que conforman el proceso del pre registro institucional. 3. Proporciona los datos de contacto correctos
- 4. Completa tu inscripción y obtén el Pase de ingreso de Ceneval
	- Ingresa a **http://registroenlinea.ceneval.edu.mx/RegistroLinea/indexAbierto.php** En el apartado *Identificación de institución de procedencia:* selecciona el Instituto o Escuela Superior del que egresas, el sistema proporciona los datos de manera automática, identifica el municipio en el que se encuentra tu instituto o escuela, es incorrecto ingresarlos de manera manual.
	- En la sección Datos de la solicitud de admisión: proporciona tu número de cuenta de alumno de la UAEH.
	- Guarda e imprime tu pase de ingreso de Ceneval.
- 5. Realiza el pago del examen, atendiendo las instrucciones del pase de ingreso. Después de tu inscripción cuentas con tres días hábiles para pagar, de lo contrario se elimina tu inscripción, verifica la fecha límite de pago.

Brinda seguimiento y comprueba tu depósito en https://www.banxico.org.mx/cep/ En caso de vencer la fecha del pago, espera tres días hábiles para editar tu pase de ingreso Ceneval y obtener una nueva referencia bancaria.

## Para recuperar tu pase, ingresa nuevamente a:

**http://registroenlinea.ceneval.edu.mx/RegistroLinea/indexAbierto.php** e ingresa tus datos tal cual lo hiciste durante tu registro.

No existe reembolso del pago del examen, ni cambio de modalidad.

## **Segunda fase: Seguimiento de registro**

## 6. Ingresa al sistema de seguimiento:

- **https://servicios.uaeh.edu.mx/dge/egel/alumno/seguimiento/index.php**
- 7. Integra tu expediente EGEL, la fecha límite para realizarlo es tres días hábiles después de haber efectuado tu pago.
	- El expediente digital se conforma por: pase de ingreso, identificación oficial que

puede ser credencial de elector o pasaporte y recibo o comprobante de pago de Banxico en caso de haber efectuado transferencia electrónica (si tu transferencia se realizó desde Santander adjunta captura de pantalla en donde se visualice la fecha, concepto y monto).

Integra en un documento PDF con peso inferior a 2MB.

El envío de los documentos permite comprobar que el registro y pago fueron realizados de manera correcta, de no contar con dichas evidencias tu inscripción puede anularse.

8. Revisa la plataforma de seguimiento, identifica si tu expediente fue validado o presenta observaciones, en su caso, atiende en un lapso de tres días hábiles.

## **Tercera fase: Aplicación y resultados**

- 9. Atiende los comunicados que se envíen a tu correo electrónico.
- 10. La consulta de la fecha, se realizará diez días previos a la aplicación
- 11. Ingresa al sistema de seguimiento:

## **https://servicios.uaeh.edu.mx/dge/egel/alumno/seguimiento/index.php**

para conocer la información definitiva del día, lugar y aula asignada.

- 12. Asiste a tu aplicación, no existe reprogramación.
- 13. Para consultar tu resultado ingresa a **https://servicios.uaeh.edu.mx/dge/egel/alumno/seguimiento/index.php**

## **EGEL INSTITUCIONAL**

## **Primera fase: Registro**

- 1. Accede al sistema de registro:
- **servicios.uaeh.edu.mx/dge/egel/alumno/registro/index.php** 2. Responde cada uno de los cuestionarios que conforman el proceso de inscripción.

## **Segunda fase: Seguimiento de registro**

3. Ingresa al sistema de seguimiento:

## **https://servicios.uaeh.edu.mx/dge/egel/alumno/seguimiento/index.php**

- 4. Realiza el pago y guarda tu comprobante. No existe devolución.
- 5. Integra tu expediente EGEL, la fecha límite para realizarlo es tres días hábiles después de haber efectuado tu pago.

El expediente digital se conforma por: recibo de pago e identificación oficial que puede ser credencial de elector o pasaporte.

- Integra en un documento PDF con peso inferior a 2MB.
- 6. Revisa la plataforma de seguimiento, identifica si tu expediente fue validado o presenta observaciones, en su caso, atiende en un lapso de tres días hábiles.

## **Tercera fase: Aplicación y resultados**

- 7. Atiende los comunicados que se envíen a tu correo electrónico.
- 8. La consulta de la fecha, se realizará diez días previos a la aplicación
- 9. Ingresa al sistema de seguimiento: **https://servicios.uaeh.edu.mx/dge/egel/alumno/seguimiento/index.php** para conocer la información definitiva del día, lugar y aula asignada.
- 10. Asiste a tu aplicación, no existe reprogramación.
- 11. Para consultar tu resultado ingresa a **https://servicios.uaeh.edu.mx/dge/egel/alumno/seguimiento/index.php**

## **CALENDARIO DE ACTIVIDADES**

## **COSTO DEL EXAMEN:**

## **LINEAMIENTOS IMPORTANTES:**

- 1. En el caso del EGEL Ceneval se aplica el PLUS, prueba que evalúa de forma integral, conocimientos disciplinares y habilidades transversales considerados indispensables.
- 2. No existe reembolso del pago del examen bajo ninguna circunstancia; es responsabilidad directa del sustentante si decide inscribirse en esta convocatoria aún cuando desconoce el resultado de una aplicación previa.
- 3. Es responsabilidad del interesado verificar que el depósito se realice en el número de cuenta y de referencia correctos.
- 4. Se cancelará la solicitud de inscripción al no efectuar el pago correspondiente de
- acuerdo a las fechas establecidas en la presente convocatoria. 5. El sustentante de cumplir con:
	- La realización correcta de los procedimientos, lineamientos y fechas a. establecidos en la presente convocatoria.
	- Presentarse en el día, lugar y horario asignado y reportado en el sistema de b. seguimiento.
- El día del examen, presentar identificación acreditada, credencial de elector o c. pasaporte, en original y vigente, no se aceptarán fotocopias o ningún otro documento.
- 6. Lo no previsto en la siguiente convocatoria será resuelto por la Dirección
- General de Evaluación.
- 7. Los resultados del EGEL son inapelables.
- 8. El sustentante debe reportar si presenta alguna condición física especial, para prever su espacio de aplicación, enviando un correo electrónico a más tardar veinte

días hábiles antes de la aplicación.

## **Directorio: responsables operativos del EGEL**

#### **MAYOR INFORMACIÓN: Dirección General de Evaluación**

Dr. Jesús Israel Monroy Muñoz Director General de Evaluación

Mtra. María de los Ángeles López Cruz Responsable Operativo Institucional del EGEL

Correo electrónico de contacto: egel@uaeh.edu.mx Teléfono de contacto 771 71 7 2000 Ext. 1821

ATENTAMENTE *"AMOR, ORDEN Y PROGRESO"*

El Comité Institucional del EGEL Pachuca de Soto, Hgo., 15 diciembre del 2022.

## uaeh.edu.mx

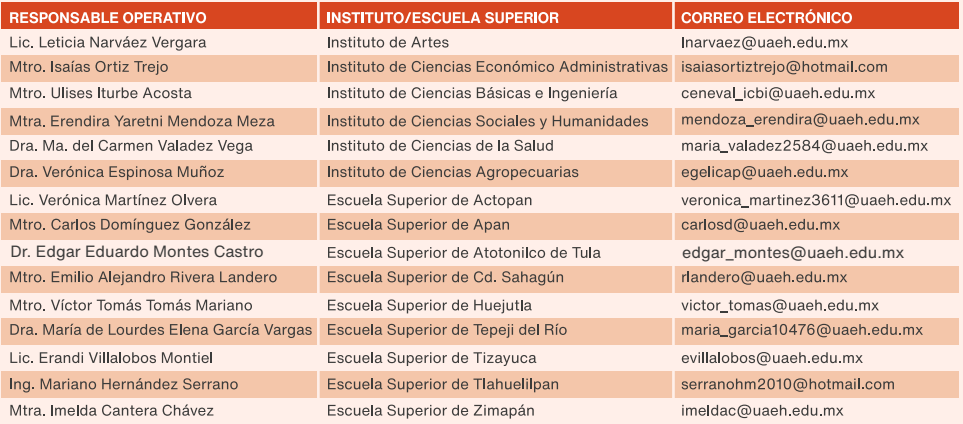

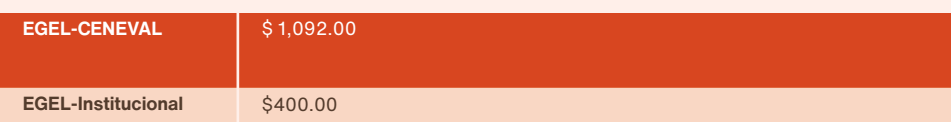